# **Einleitung**

In dieser Kurzbeschreibung erläutern wir Ihnen, dass Sie mit wenigen Schritten, einen Artikel-Stammdatensatz anlegen können und diese Informationen dann bereits ausreichen, um weitere Organisationsabläufe sinnvoll zu gestalten.

Eine detaillierte Beschreibung finden Sie in der online Dokumentation *"Artikel- und Bestandsverwaltung > Artikel-Stammdaten und Verbandsartikel"*.

#### **Lernziele**

**Sie sind in der Lage:**

- **einen Artikel-Stammdatensatz anzulegen**
- **dem Artikel Bilder zuzuweisen**

### **Programmanwahl**

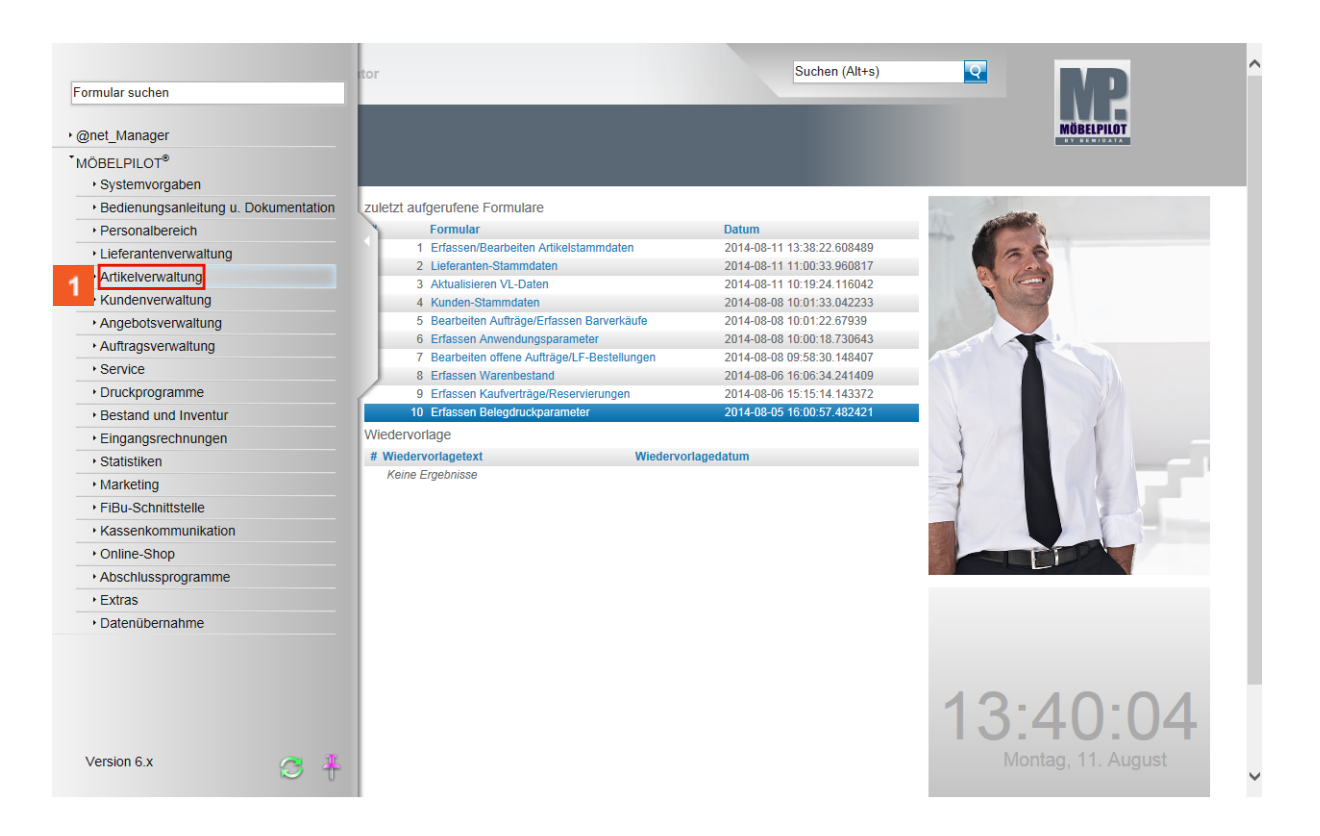

Klicken Sie im Inhaltsverzeichnis auf den Hyperlink **Artikelverwaltung**.

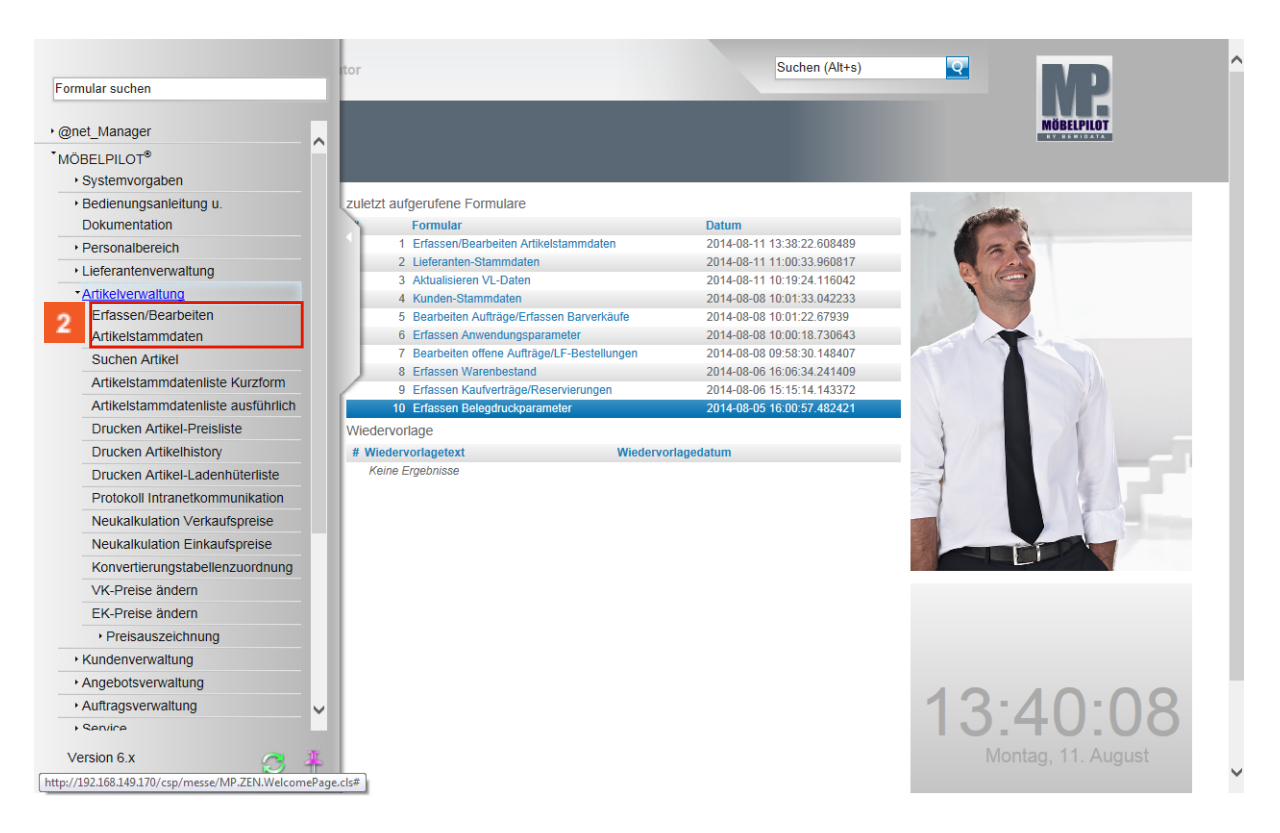

Klicken Sie auf den Hyperlink **Erfassen/Bearbeiten Artikelstammdaten**.

# **Formularreiter: Allgemein**

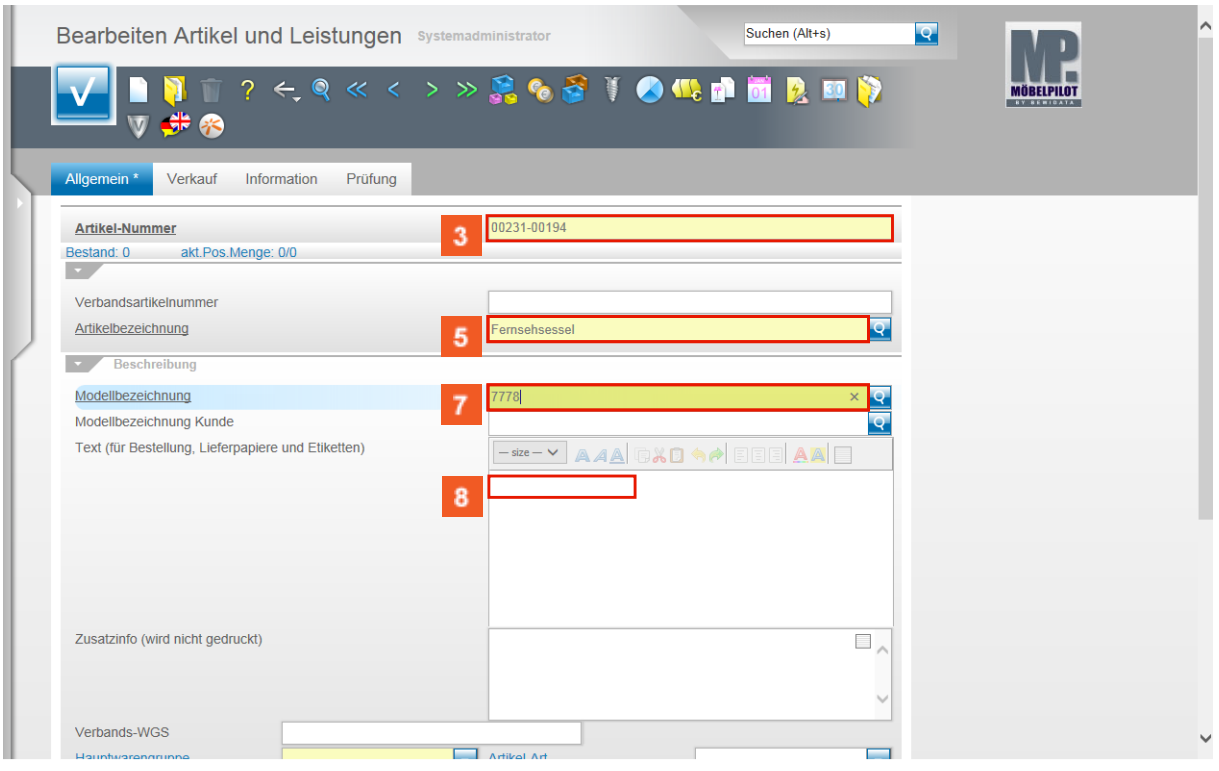

- $3<sup>°</sup>$ Beispiel: Geben Sie **231** im Feld **Artikel-Nummer** ein.
- $\overline{4}$ Klicken Sie auf das Eingabefeld **Artikelbezeichnung**.
- $\vert 5 \vert$ Beispiel: Geben Sie **Fernsehsessel** im Feld **Artikelbezeichnung** ein.
- $6<sub>6</sub>$ Klicken Sie auf das Eingabefeld **Modellbezeichnung**.
- $\overline{7}$ Beispiel: Geben Sie **7778** im Feld **Modellbezeichnung** ein.
- $\vert 8 \vert$ Klicken Sie auf das Eingabefeld **Text**.

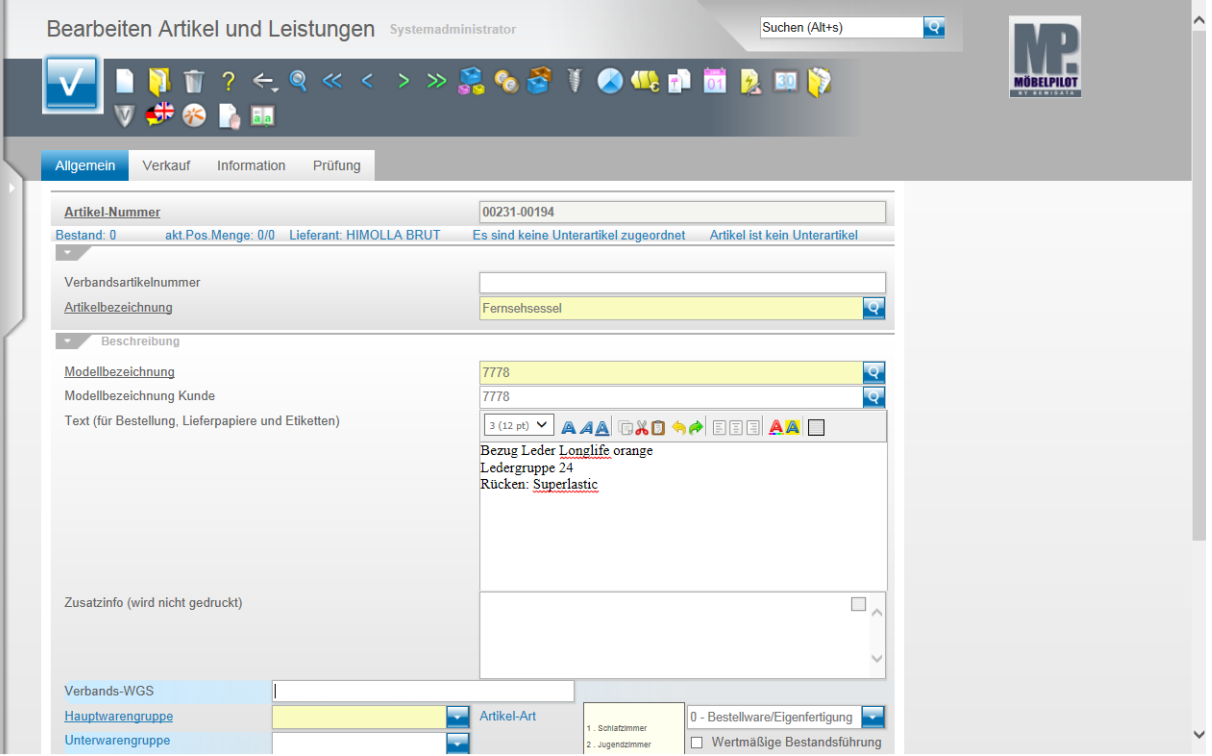

- $9<sup>°</sup>$ Geben Sie **Bezug Leder Longlife orange** im Feld **Text** ein.
- $10<sub>1</sub>$ Drücken Sie die Taste **<sup>企</sup>+** ...
- $|11\rangle$ Geben Sie **Ledergruppe 24** im Feld **Text** ein.
- $\mathbf{12}^-$ Drücken Sie die Taste **<sup>企</sup>+** ...
- $|13\rangle$ Geben Sie **Rücken: Superlastic** im Feld **Text** ein.
- $14<sup>°</sup>$ Klicken Sie auf das Eingabefeld **Verbands-WGS**.

 $16$ 

 $\bullet$ 

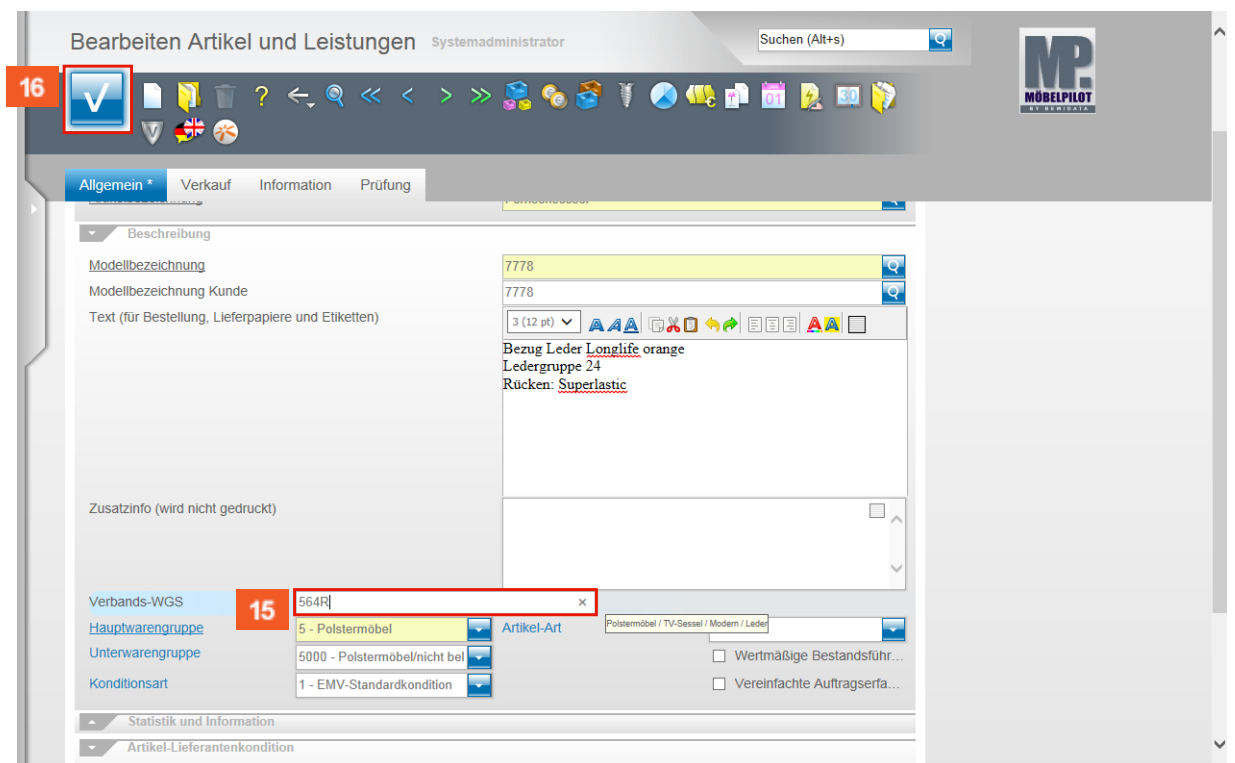

15 Geben Sie **564R** im Feld **Verbands-WGS** ein.

Klicken Sie auf die Schaltfläche **Speichern**.

Nach der vorausgegangenen Aktion ruft MÖBELPILOT automatisch das Formular *"Artikelkonditionen"* zur Erfassung der EK-Werte auf.

18

 $\bigodot$ 

# **Button: Kondition**

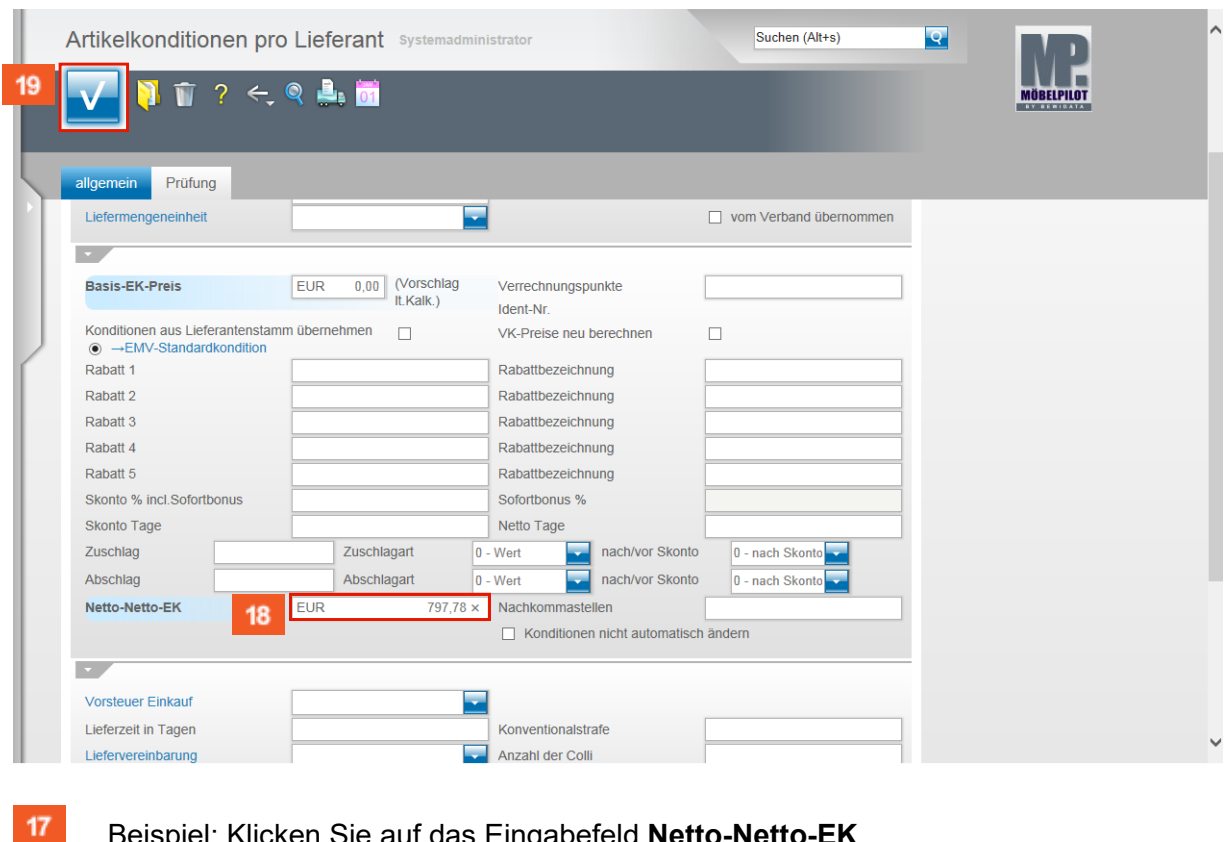

- Beispiel: Klicken Sie auf das Eingabefeld **Netto-Netto-EK**.
	- Beispiel: Geben Sie **797,78** im Feld **Netto-Netto-EK** ein.
		- Ist Ihnen nur der Netto-Netto-EK bekannt, dann pflegen Sie diesen bitte wie beschrieben ein. Idealerweise sollten Sie allerdings mit dem Basis-EK Preis beginnen und auch die geltende Rabattstaffel, z.B. über die Funktion *"Konditionen aus Lieferantenstamm übernehmen",* einpflegen.
- 19 Klicken Sie auf die Schaltfläche **Speichern**.

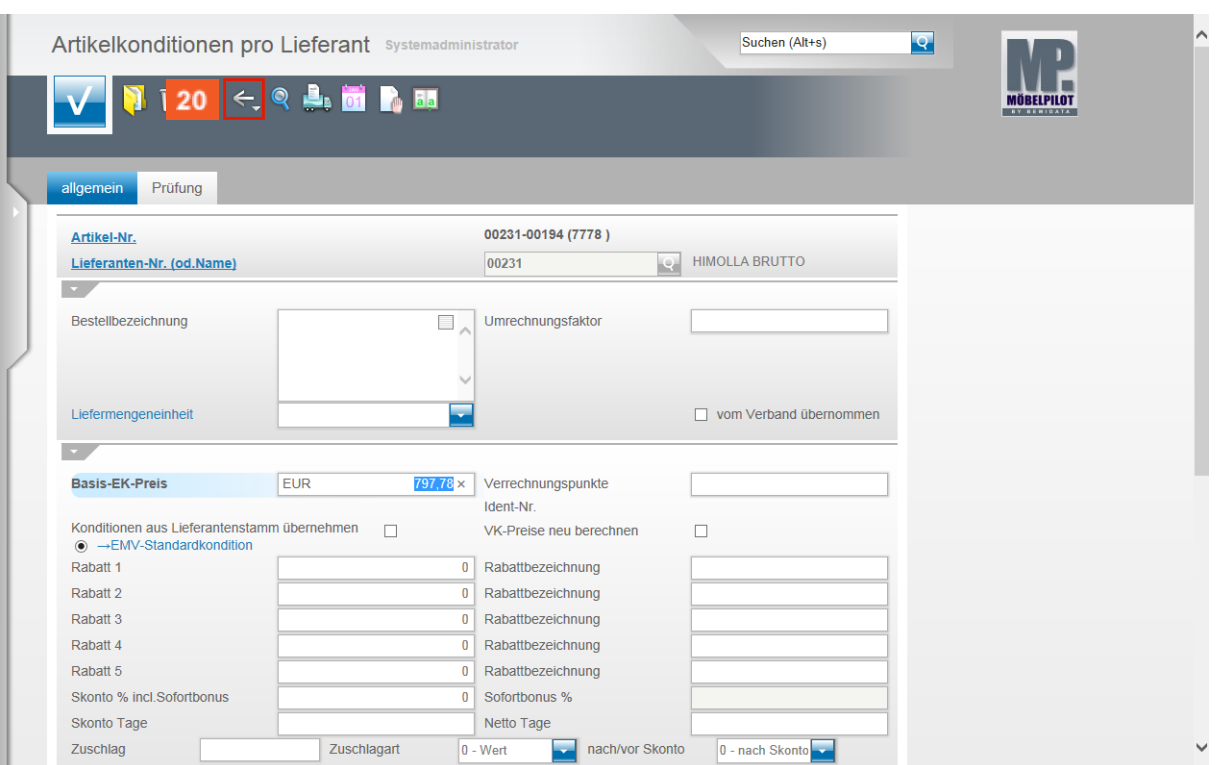

 ${\bf 20}$ Klicken Sie auf die Schaltfläche **Zurück**.

# **Formularreiter: Verkauf**

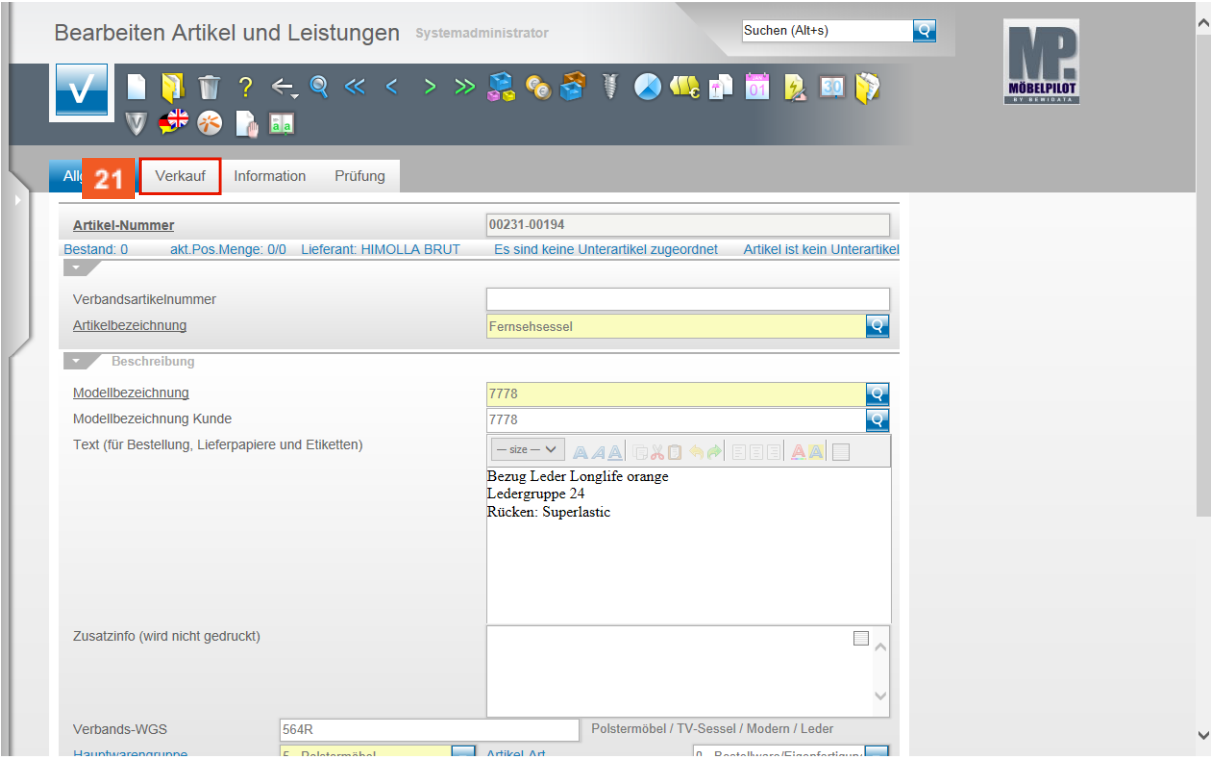

 $21$ 

Klicken Sie auf den Hyperlink **Verkauf**.

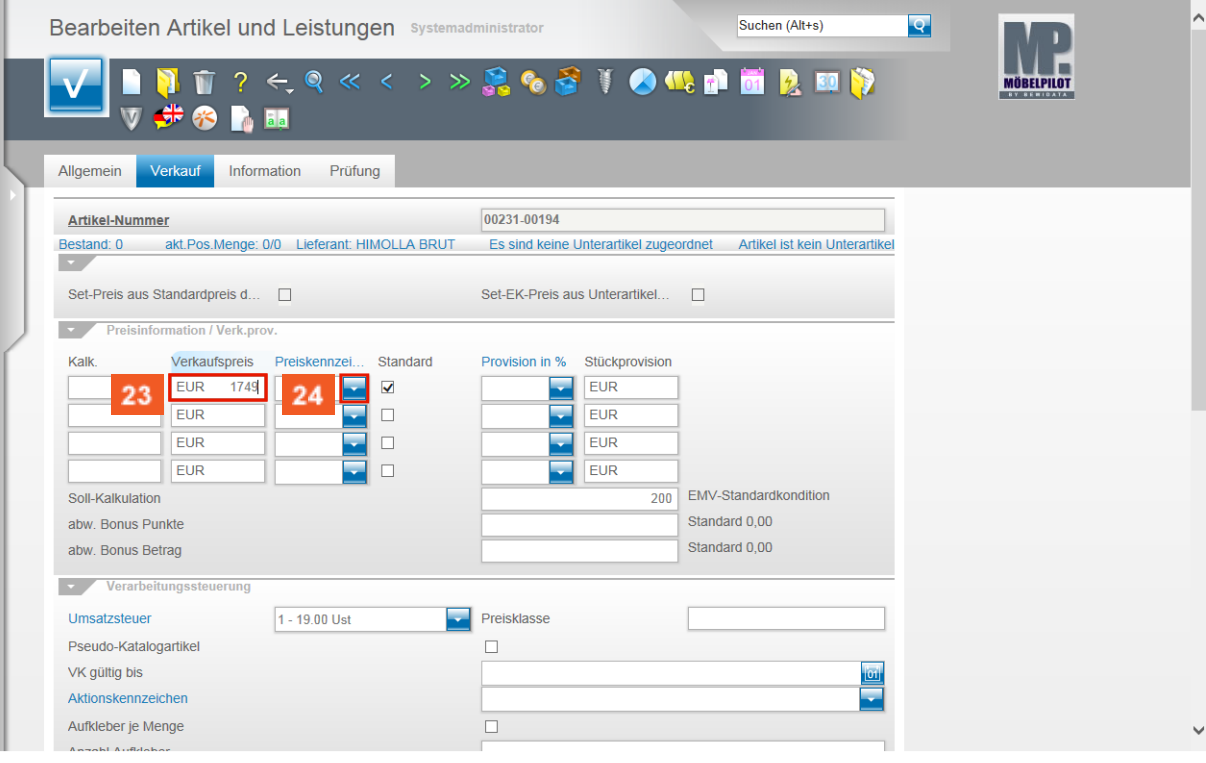

 $22$ 

 ${\bf 24}$ 

Klicken Sie auf das Eingabefeld **Verkaufspreis**.

- 23 Beispiel: Geben Sie **1749** im Feld **Verkaufspreis** ein.
	- Klicken Sie im Feld **Preiskennzeichen** auf die Schaltfläche **Öffnen**.

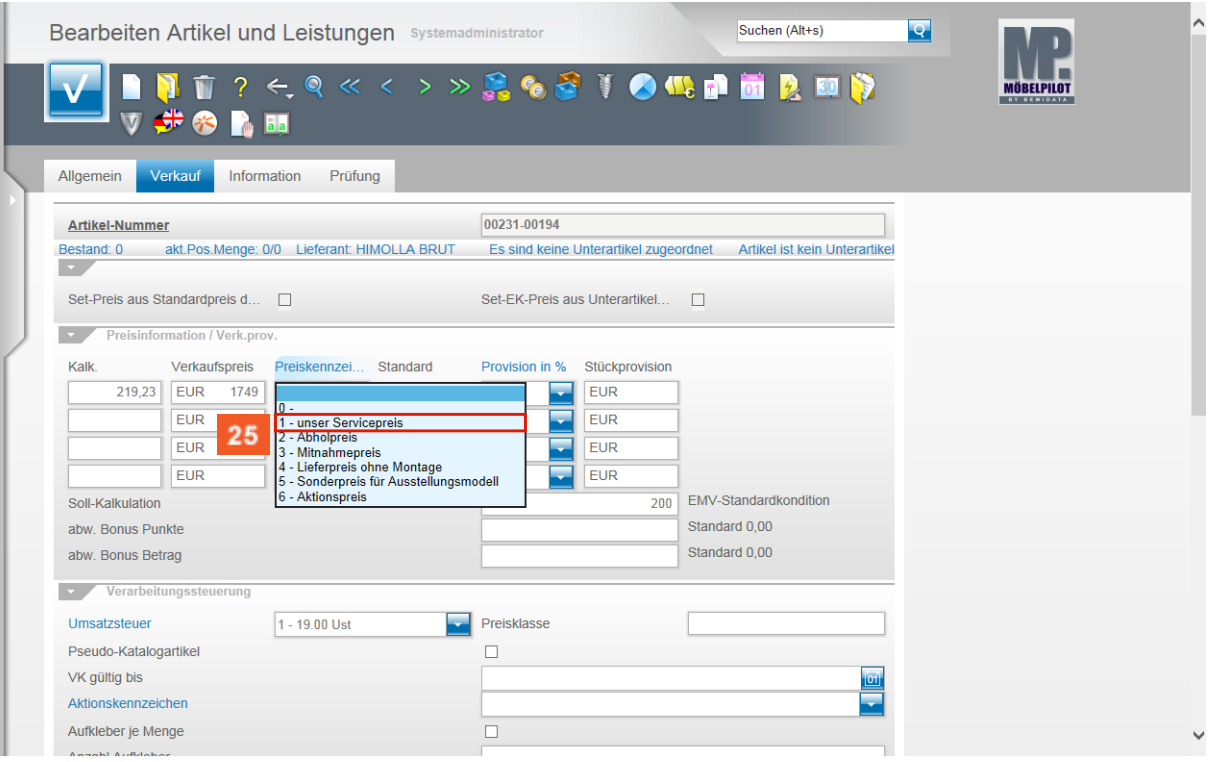

#### 25 Beispiel: Klicken Sie auf den Listeneintrag **1 - unser Servicepreis**.

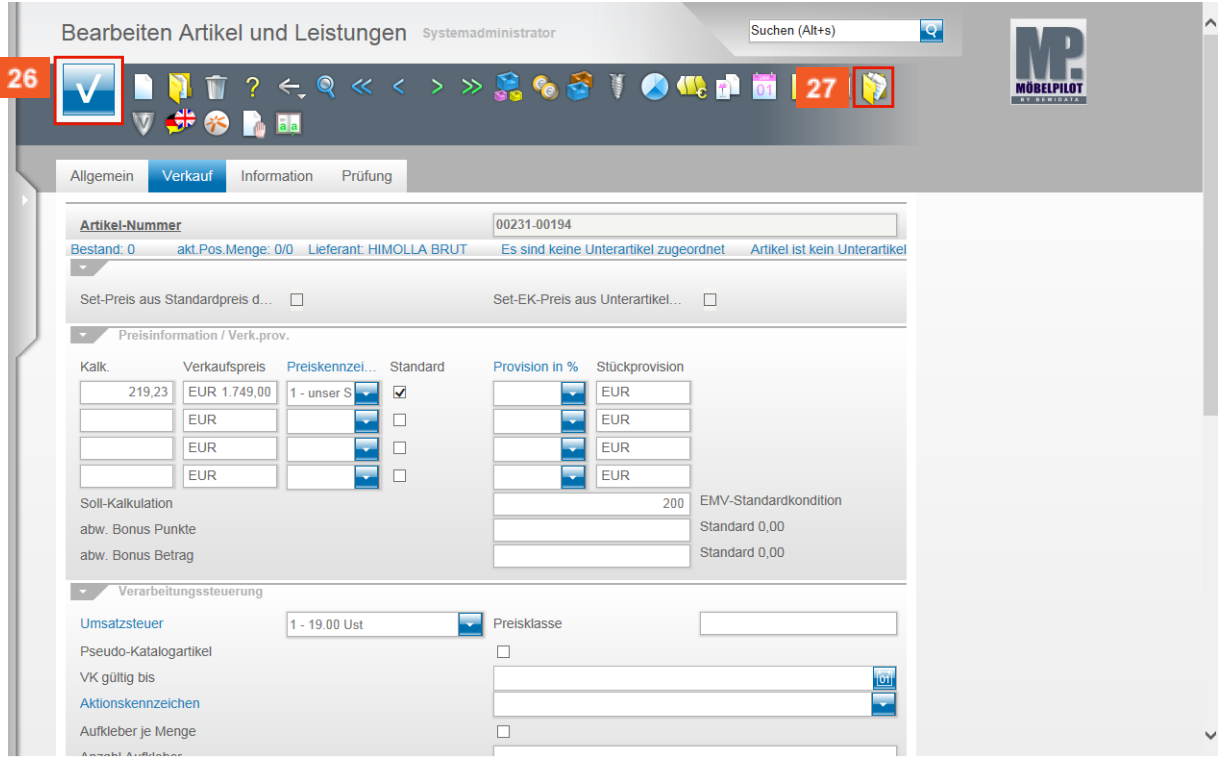

26

Klicken Sie auf die Schaltfläche **Speichern.**

## **Bilddatei zum Hochladen auswählen**

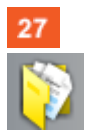

Klicken Sie auf den Hyperlink **Dokumente**.

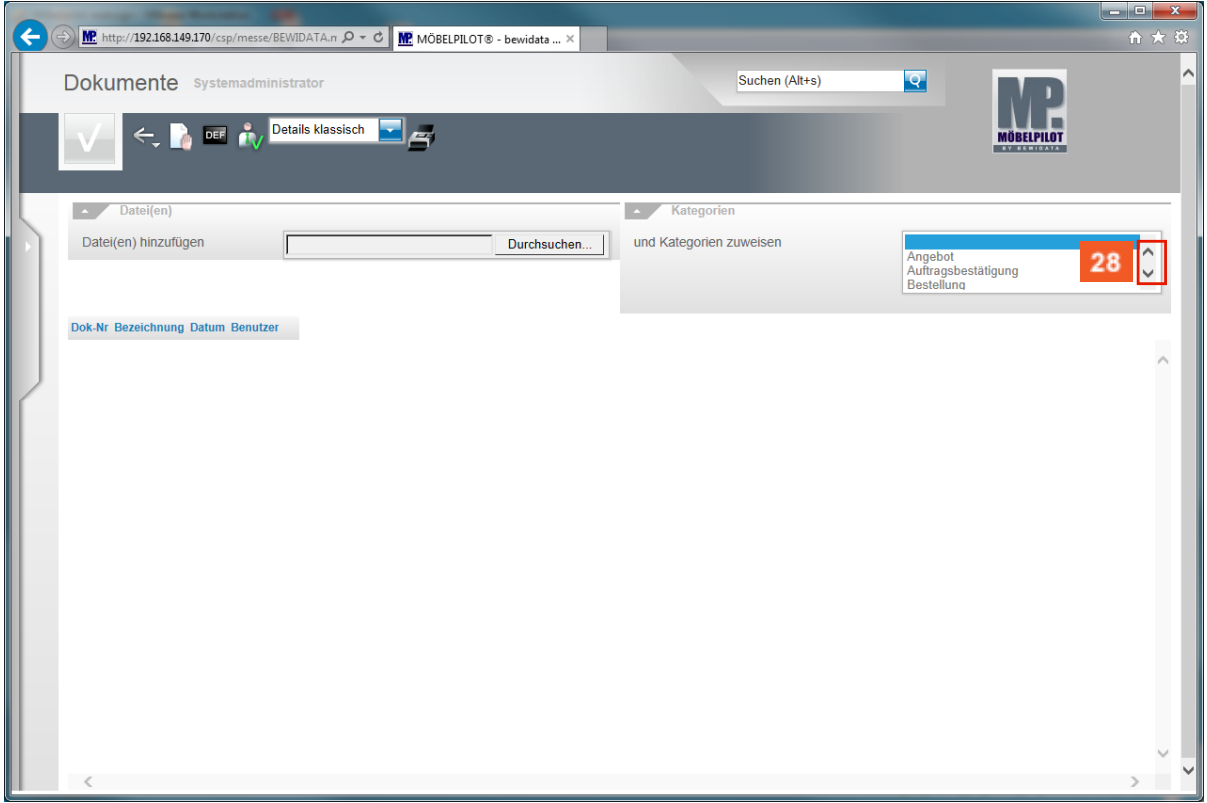

28 Klicken Sie in der Spalte **Kategorien** auf den Scrollbalken um eine **Kategorie** auszuwählen.

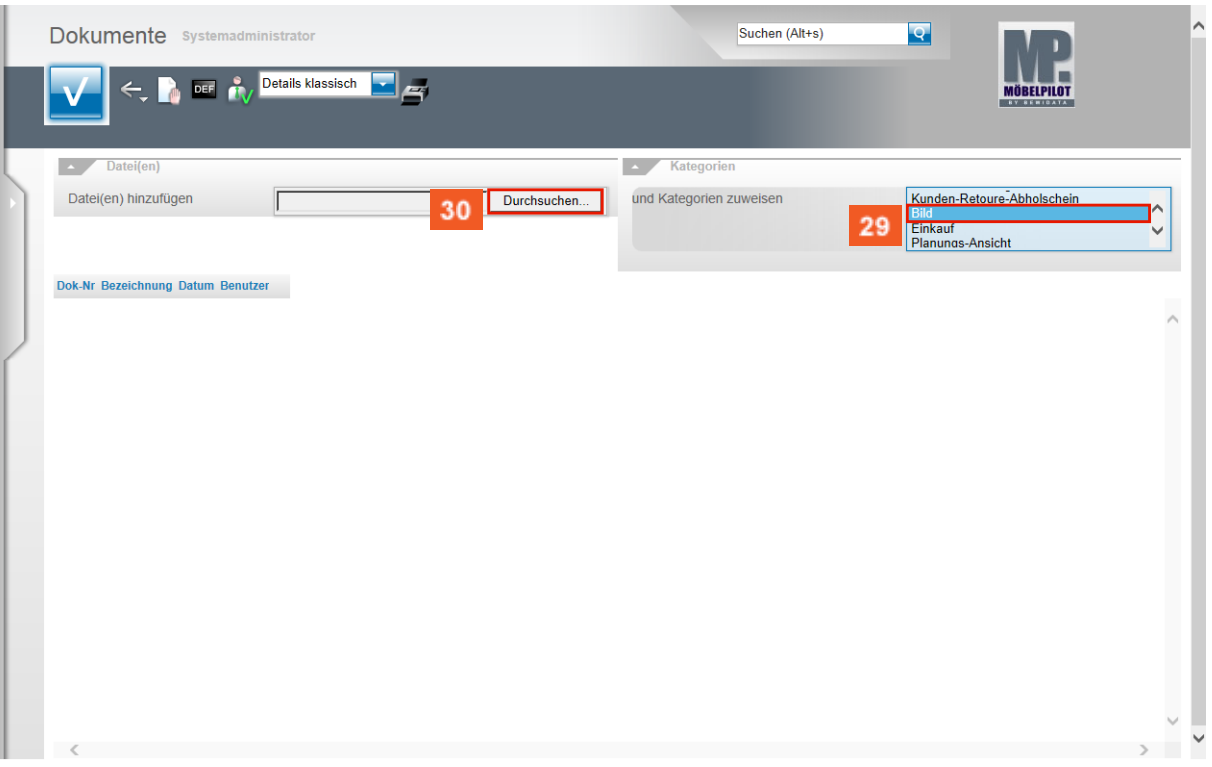

29 Beispiel: Klicken Sie auf den Listeneintrag **Bild**.

30 Klicken Sie auf die Schaltfläche **Durchsuchen** und suchen Sie in Ihrem Netzwerk oder auf dem lokalen PC nach der Quelldatei.

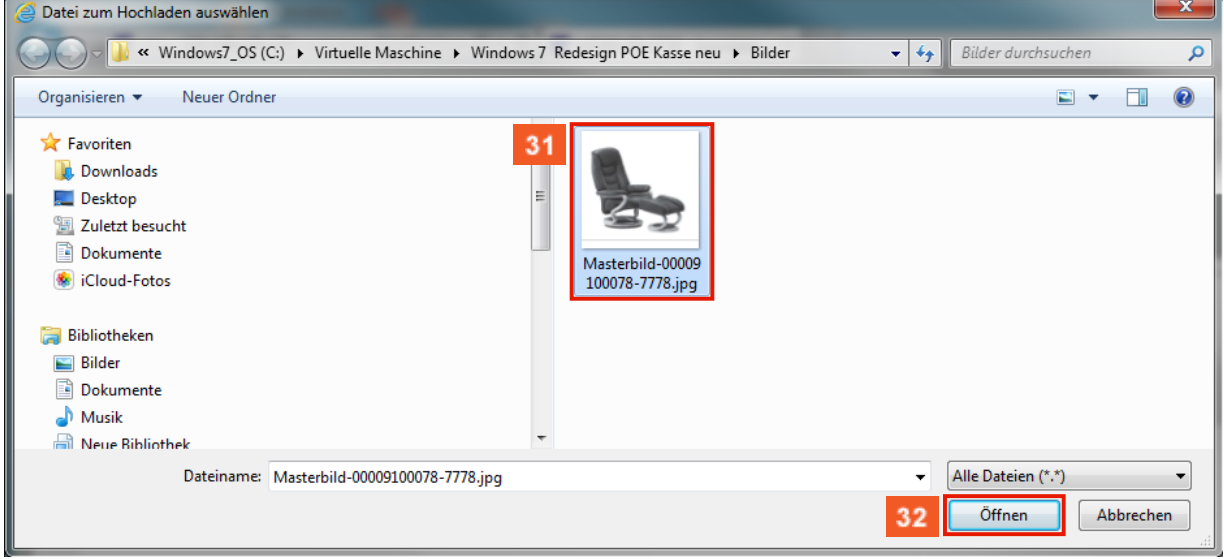

 $31$ Beispiel: Klicken Sie auf den Listeneintrag **Masterbild-00009100078-7778.jpg**.

 $32<sup>°</sup>$ Klicken Sie auf die Schaltfläche **Öffnen**.

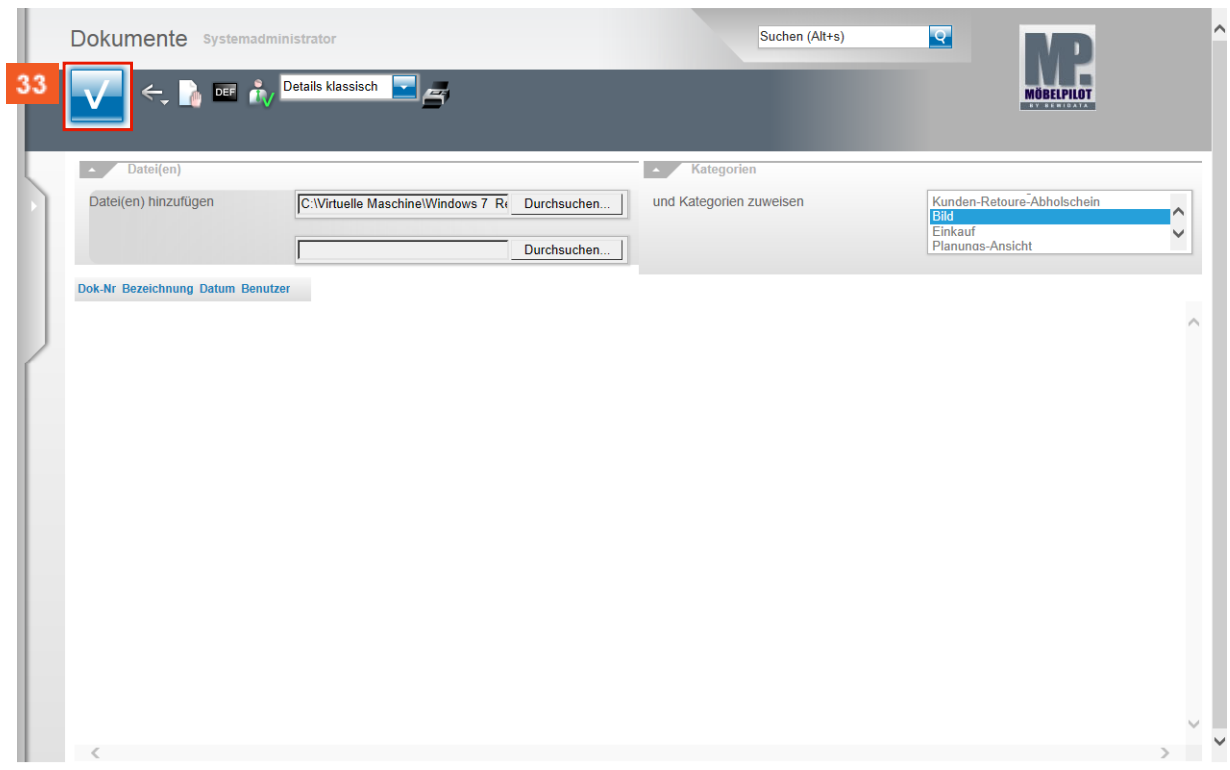

#### $33<sup>°</sup>$ Klicken Sie auf die Schaltfläche **Speichern**.

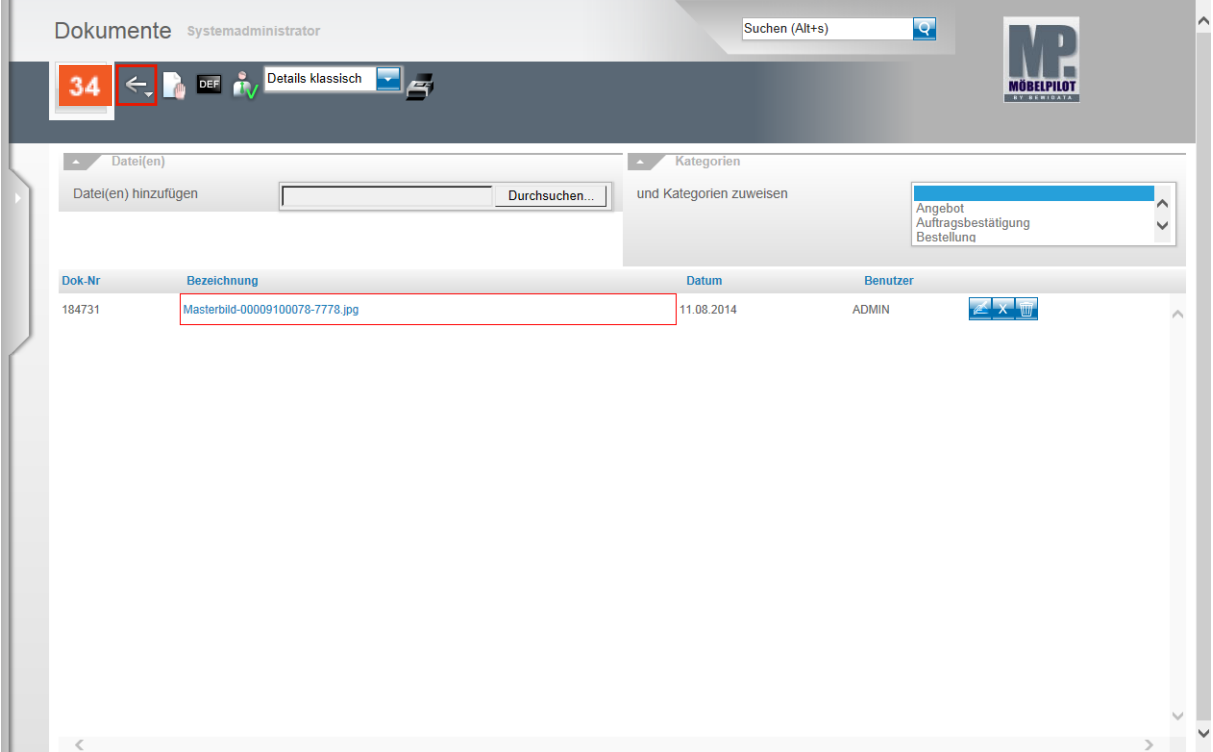

 $34$ Klicken Sie auf die Schaltfläche **Zurück**.  $\bullet$ 

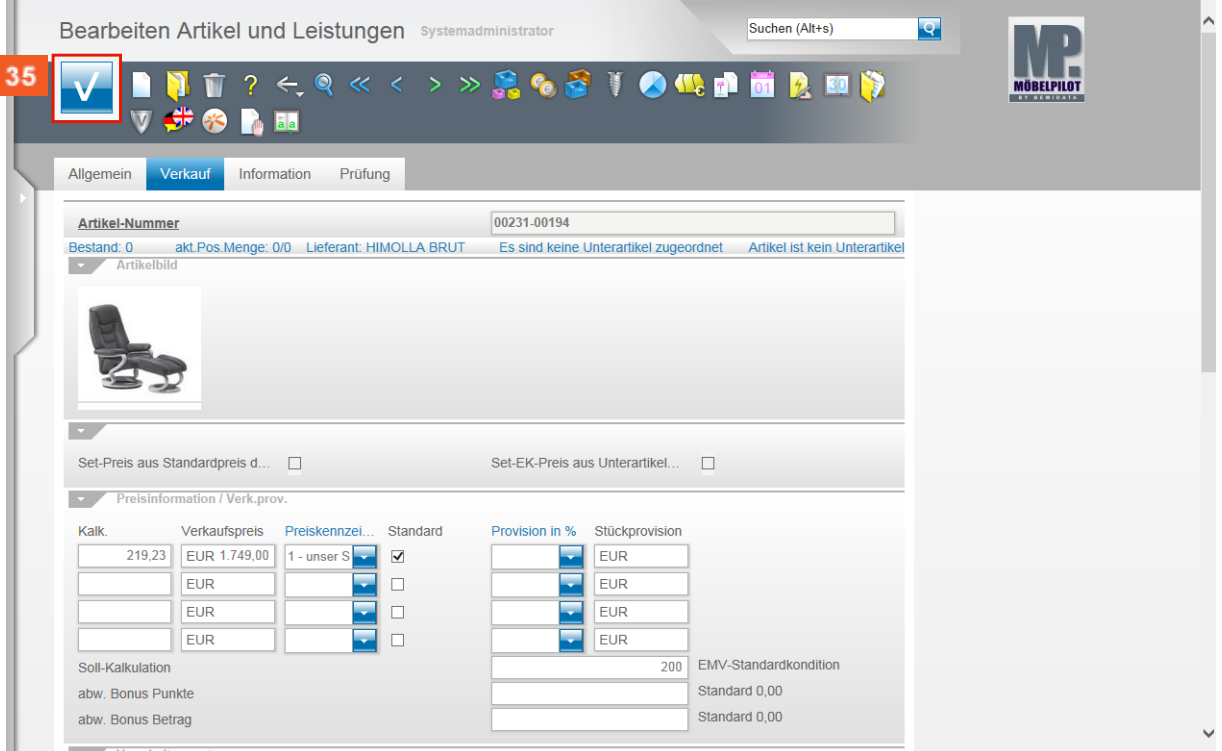

 $35<sub>1</sub>$ Klicken Sie auf die Schaltfläche **Speichern**.

> Mit diesen wenigen Schritten haben Sie erfolgreich einen Artikel-Stammdatensatz manuell in MÖBELPILOT eingepflegt.